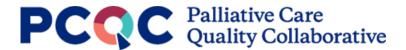

# **PCQC Confirming/Editing Program Details**

## **Table of Contents**

| Confirming Program Profile | 2 |
|----------------------------|---|
| Editing Program Details    |   |
| Editing Program Sites      |   |
| Adding Site to Program     |   |
| Removing Site from Program | 7 |
| Creating a New Site        | 9 |

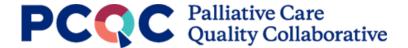

### **Confirming Program Profile**

The Program Details consist of the following information displayed on the Program Profile.

| Section                | Information                                                                                                    |
|------------------------|----------------------------------------------------------------------------------------------------|
| Basic Information      | Program Name Program Address Program Email Program Website Program Phone Number Age Groups Served (perinatal, pediatric, young adult, adult)                                      |
| Administrative Home    | Administrative Home Name Medicare Provider ID Organization Type City and State                                                                                                    |
| Care Settings (Yes/No) | Hospital Office Practice Long-term Care Facility Assisted Living Facility Patient's Home                                                                                          |
| Permissions            | List program in the Provider Directory on GetPalliativeCare.org Provide program information to health plans Contact program for potential participation in research opportunities |
| Sites of Care          | Locations where the program provides palliative care                                                                                                    |

The Program Profile can be found by clicking on the Home icon. Select the program to view details for from the dropdown menu. If all the information is accurate for your program(s), no further action is required. If the information needs to be updated or pieces of information are missing, follow the steps in the next sections to make the needed updates.

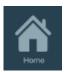

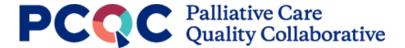

#### **Editing Program Details**

1. Navigate to the Program Profile by clicking on the Home icon.

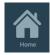

2. Select the program from the dropdown at the top of the Program Profile to confirm the program details.

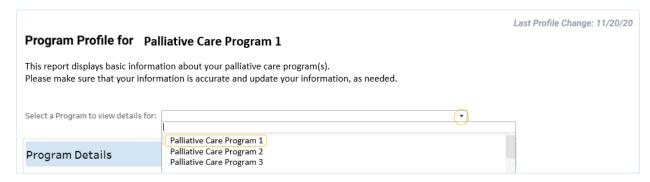

3. If the Program Details information needs to be updated, click on "Edit Program Details" in the top-right of the Program Profile. This will load the program details page. If no updates are needed, proceed to step 7 to confirm the program sites are up to date.

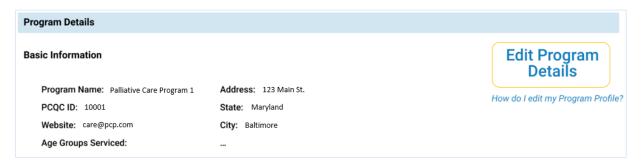

- 4. Review the program details and make the appropriate edits. All items marked with an asterisk (\*) require a response to save the updated program details.
- 5. After all changes are made, click save in the upper-right corner. Note changes made to your program details are processed nightly and will be reflected in the Program Profile the next day.

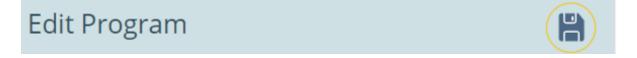

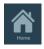

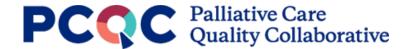

#### **Editing Program Sites**

| Adding Site to Program     | 5 |
|----------------------------|---|
| Removing Site from Program | 7 |
| Creating a New Site        |   |

During the creation of your program's Program Profile, you need to identify all of the care settings where you deliver palliative care services. Not only does this tell the system what surveys to give you access to, but it also feeds the Provider Directory on GetPalliativeCare.org, if you have chosen to include your program.

For each care setting you serve, please include the following information:

- Hospital: Add each hospital where your palliative care program provides inpatient consultations
  - o Required: Hospital Name, Address, City, State, Zip Code
  - Example: Hospital A in Brooklyn, NY, and Hospital B in Queens, NY
- Clinic/Office: Add each hospital where your palliative care program provides consultations in an ambulatory setting
  - o Required: Office Practice Name, Address, City, State, Zip Code
  - Example: Palliative Care Clinic A in Boston, MA, Palliative Care Clinic B in Boston, MA, and Cancer Center A in Cambridge, MA
- Long-Term Care Facility: Add each long-term care facility where your palliative care program provides consultations for the facility's residents
  - o Required: Long-term Care Facility Name, Address, City, State, Zip Code
  - o Example: Nursing Home A in San Diego, CA, and Nursing Home B in La Jolla, CA
- Patient's Home & Assisted Living Facilities: Add one site, call it "Patient's Home," and select "Home" from the Site Type drop-down menu.
  - The counties where you provide in-home palliative care are selected on the "Edit Program" page
  - Note: if your palliative care program provides palliative care consults in assisted living facilities, these are also included in the generic "Patient's Home" setting as the consults are completed in the patient's residence

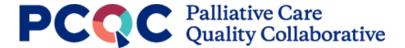

#### Adding Site to Program

1. Click on "Add/Edit Sites" in the Program Sites section near the bottom of the Program Profile.

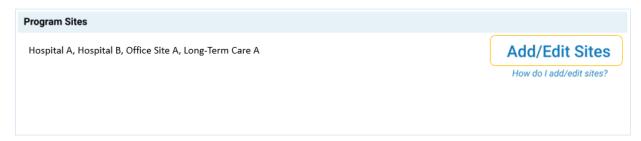

2. Search the Site List to find the site to add to your program(s). The Site List contains all facilities in the <u>Centers for Medicare & Medicaid Services (CMS) Provider of Services (POS) file</u>. The CMS POS file contains an individual record for each Medicare-approved provider and is updated quarterly. The Site List can be searched/filtered by each column in the table. If your site is not in the list, follow the instructions in the <u>Creating a New Site</u> section of this document.

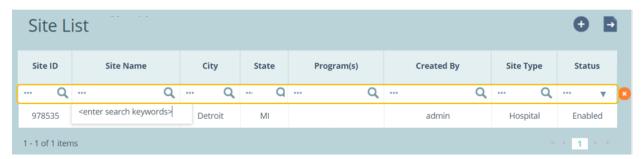

3. Click on the row of the site to add it to your program(s).

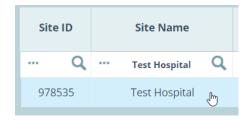

4. The Edit Site page will load. Scroll down to the Program Affiliation box. Click on the pencil icon.

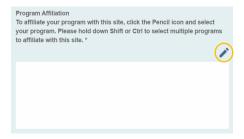

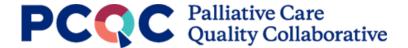

5. From the list of your palliative care programs, select the program(s) to associate with the site. To select multiple programs, hold ctrl while selecting programs. Click apply.

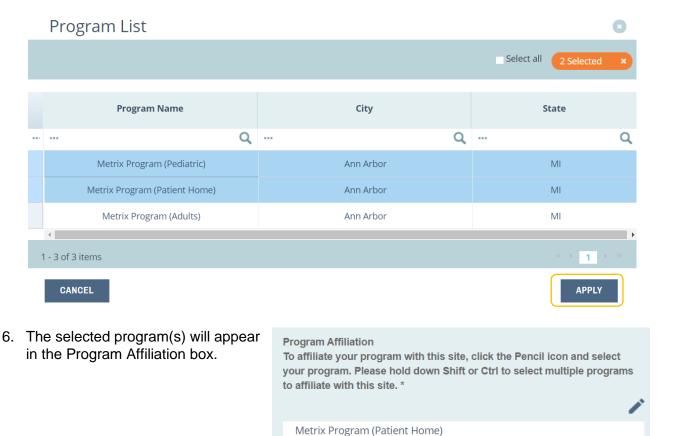

Metrix Program (Pediatric)

7. Click the save icon in the upper-right corner to save the changes made to the site. The site is now affiliated with the program(s). Note – changes made to your program details are processed nightly and will be reflected in the Program Profile the next day.

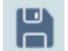

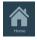

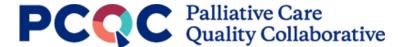

#### Removing Site from Program

1. Click on "Add/Edit Sites" in the Program Sites section near the bottom of the Program Profile.

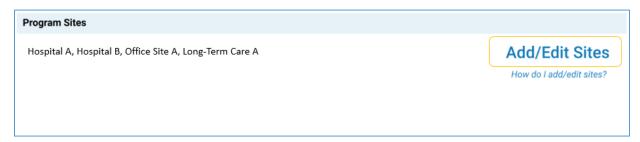

2. Search the Site List to find the site to remove from your program(s). The Site List can be searched/filtered by each column in the table.

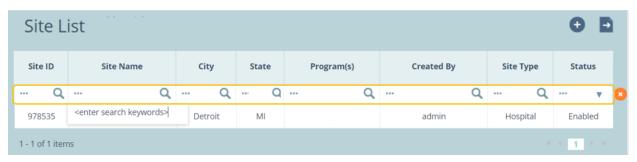

3. Find the site to remove from your program(s) in the list. Click on the row of the site.

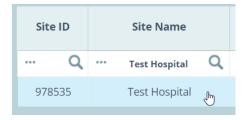

 The Site Information page will load. Scroll down to the Program Affiliation box. Your program(s) associated with the site will be listed in the box. Click on the pencil icon.

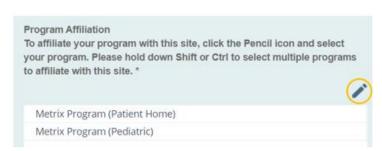

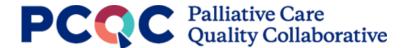

5. From the list of your palliative care programs, deselect the program(s) you would like to disassociate from the site. If only one of multiple programs is being disassociated from a site, hold ctrl while deselecting the program(s). Click apply.

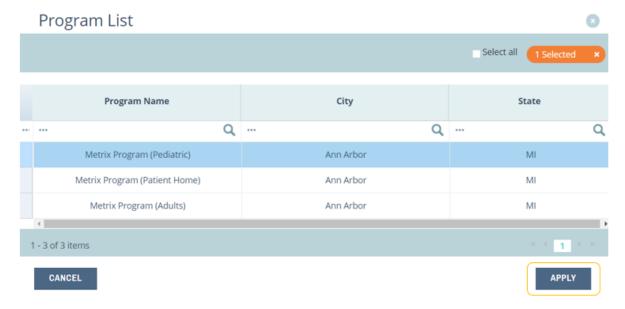

 The remaining selected program(s) affiliated with a given site will appear in the Program Affiliation box.

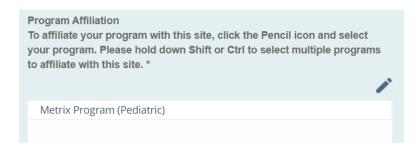

7. Click the save icon in the upper-right corner to save the changes made to the site. The site is now affiliated with the program(s). Note – changes made to your program details are processed nightly and will be reflected in the Program Profile the next day.

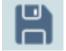

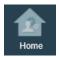

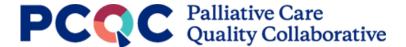

#### Creating a New Site

1. Click on "Add/Edit Sites" in the Program Sites section near the bottom of the Program Profile.

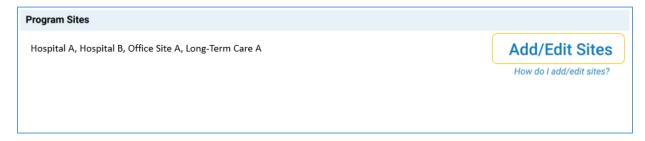

Search the Site List to confirm your site is not already in the list. The Site List contains all
facilities in the <u>Centers for Medicare & Medicaid Services (CMS) Provider of Services (POS) file</u>.
The CMS POS file contains an individual record for each Medicare-approved provider and is
updated quarterly. The Site List can be searched/filtered by each column in the table.

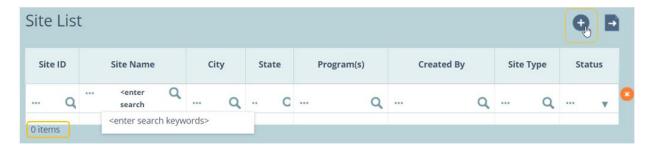

3. If you confirmed the site is not already in the Site List, click the "Add Site" button in the upper-right corner.

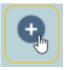

- 4. Fill out the Add Site form. All items marked with an asterisk (\*) require a response before saving the site.
- After the Site Information items are filled out, scroll down to the Program Affiliation box. Click on the pencil icon.

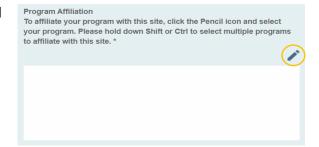

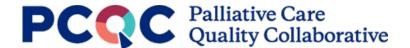

6. From the list of your palliative care programs, select the program(s) to associate with the site. To select multiple programs, hold ctrl while selecting programs. Click apply.

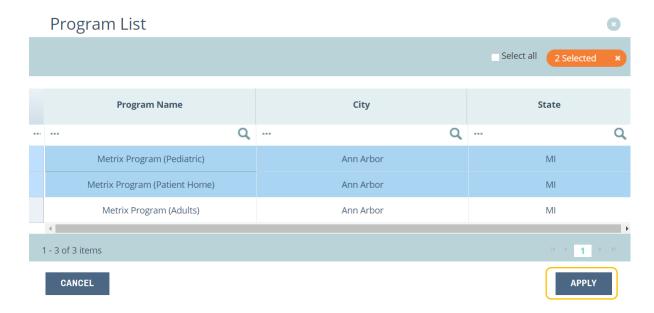

7. The selected program(s) will appear in the Program Affiliation box.

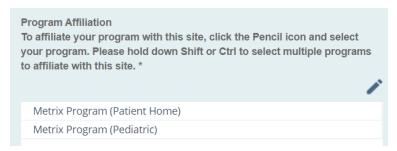

8. Click the save icon in the upper-right corner to save the changes made to the site. The site is now created and affiliated with the program(s). Note – changes made to your program details are processed nightly and will be reflected in the Program Profile the next day.

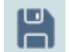

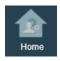